# **HOW TO UPDATE AGRÓNIC 2500 / 5500 / BIT SOFTWARE**

## **Important to make backup copy of the equipment!**

With the update all the data of the equipment will be deleted like programs, registers, etc.

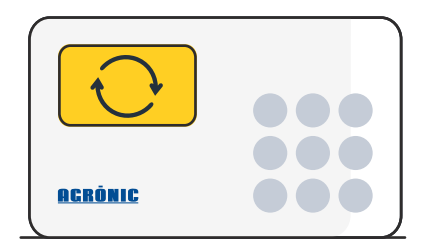

**For Agrónic 2500 equipment, update available only for RE versions.** To know your version, look at the information at the end of the document.

#### **Follow these steps to update the equipment software:**

- Have a computer with an internet connection and a miniUSB to USB cable.  $\bullet$
- Download the program "AgronicUpg" + drivers + update file (dfu) from this link:  $\bullet$

### [DOWNLOAD FILES](https://drive.google.com/drive/folders/0B3g3DYaFgYMnNEh2WFI1ZFhXTlk?usp=sharing)

Select and download the file of the equipment you want to update  $\bullet$ 

Actualizar software | Update Software

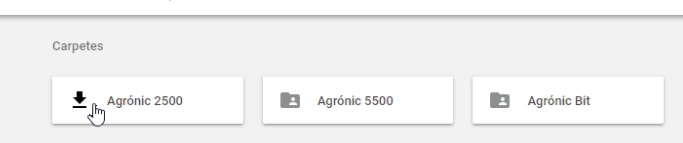

- Go to the equipment and enter parameters, installer, enter code 0429 and select "update software". To the question "Do you want to update soft?" Answer yes and press enter.
- Connect the USB to the computer, lift the computer keyboard and connect the miniUSB cable where indicated in the image.

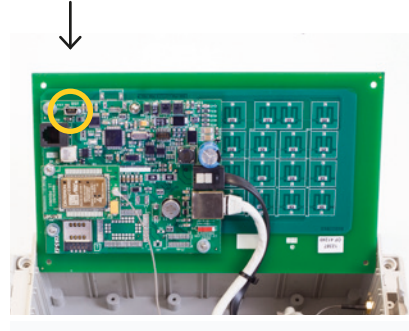

**Agrónic 2500, Agrónic 5500 Agrónic Bit Con Agrónic Bit Din**

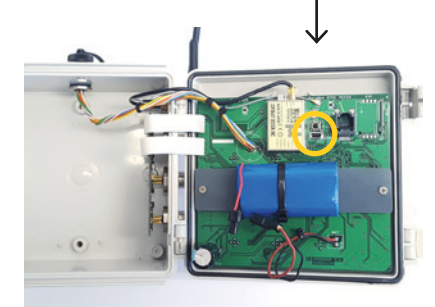

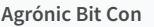

- On the computer run the program "AgronicUpg". If you do not see the "Internal Flash" line on the screen as shown in the image, you must install the drivers. If you already have the drivers installed go to the next step".
- To install the drivers, go to the files you have downloaded and select the folder that corresponds to the version of your Windows. Run the file "dpinst\_" and follow the steps. If you use Windows XP, call Progrés to help with installation.

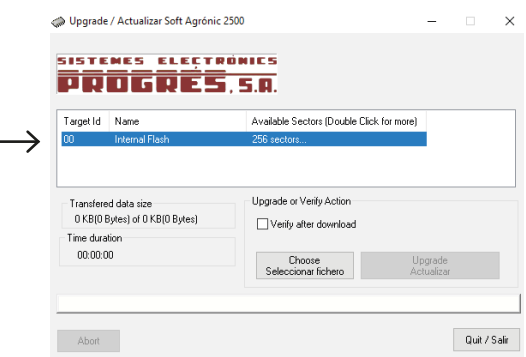

- **Press the "Choose / Seleccionar fichero" button and select the file "xxx.dfu". Once loaded, press the** "Upgrade / Actualizar" button and wait for the process to finish.
- O Once the process is finished, the equipment is already updated. To finish, disconnect the equipment and remove the USB cable and reconnect the equipment.

**Update available only for RE versions of the Agrónic 2500 equipment. If your equipment uses the RC version and you want to update it, you must send the equipment to Progrés.** The RC version corresponds approximately to the first 1000 manufactured equipment.

#### **How to find out the equipment you have?**

Go to query, Agrónic and press 1, on the screen you will see if your computer has Micro

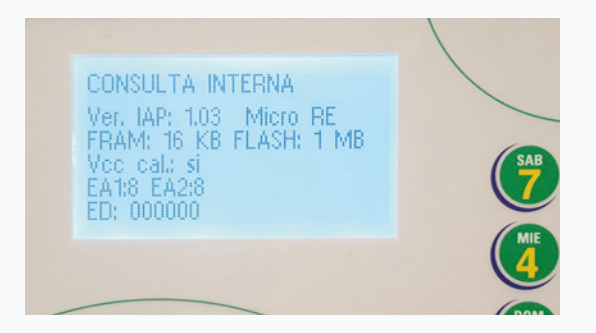